## I2 iphone に Google アカウントを追加する

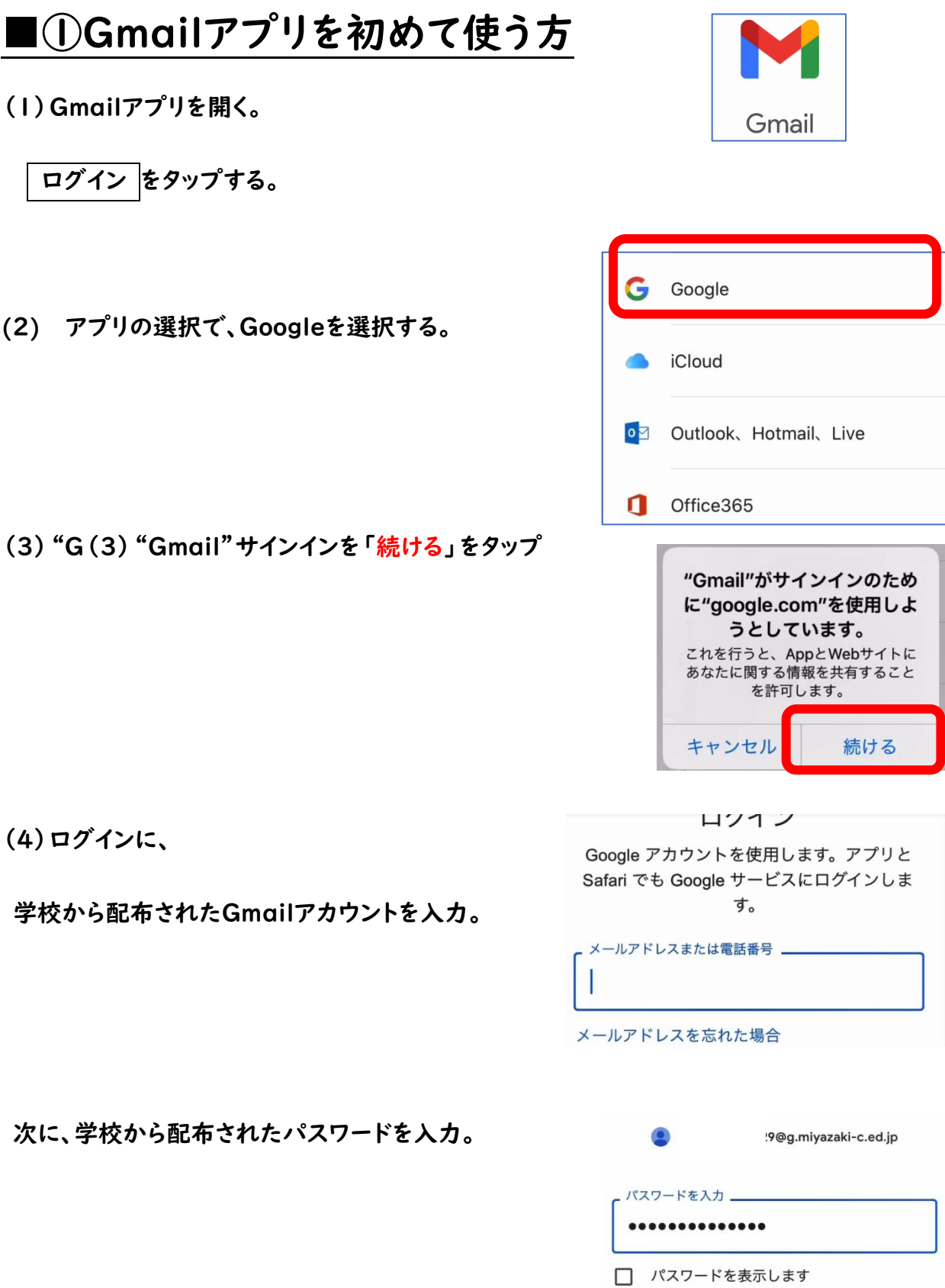

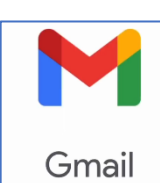

(5)担任から、classroom の招待メールが来て

いるので、開く。

(6)classroom に参加をタップする。

(7)classroomへの参加もこれで完了。

## ■②Gmailアプリを既に使っている方

(1)Gmailアプリを開く。

アカウント をタップする。

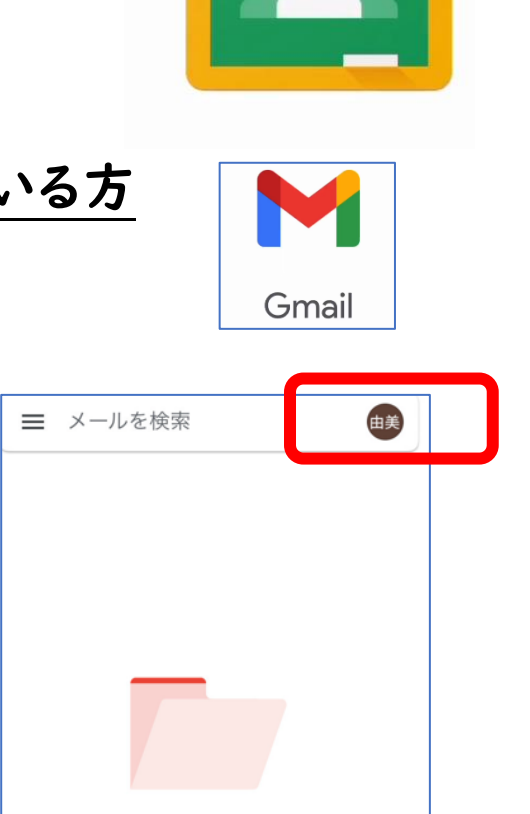

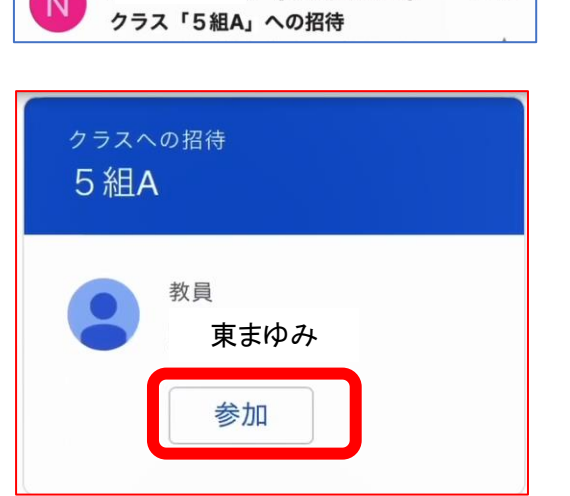

v (Classroom)

 $\frac{1}{2}$  $N$ 

10:18

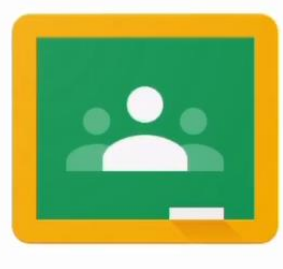

[未読メール]にはアイテムがあ りません ● 作成

鸮

ルーム

Ų

Meet

 $\Box$ 

チャット

 $\sim$ 

メール

(2)「別のアカウントを追加」をタップする。

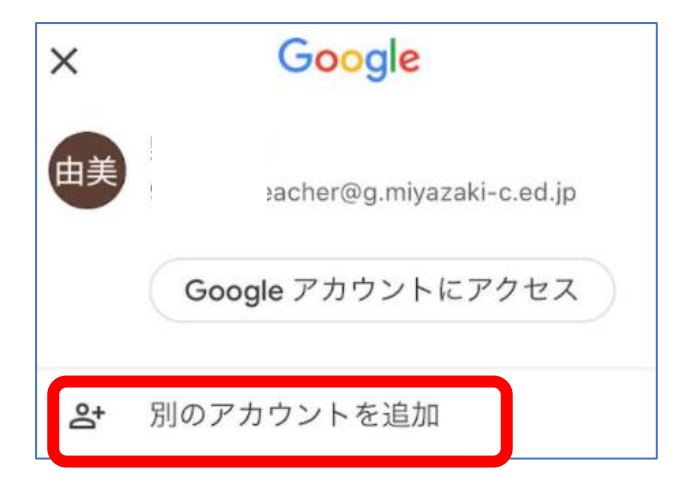

(3)あとは、①の(2)以下と同じです。